## **Adding Teachers to your Class**

**1.)** Click People in the course navigation menu or from the course checklist.

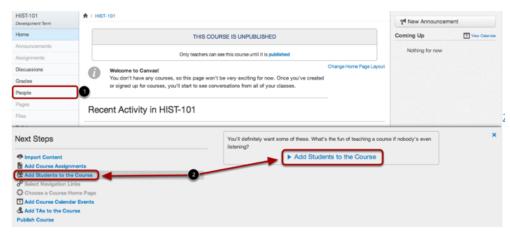

2.) Click Add People

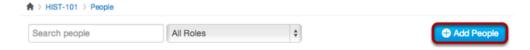

**3.)** Either type in the email addresses for the teachers you want to add or use the spreadsheet I sent out and just copy and pastes the emails you would like to add.

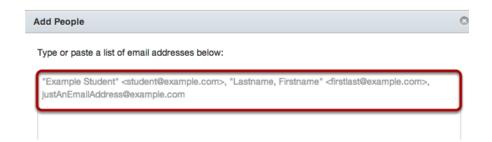

**4.)** Choose the role you want the teachers to have as they enter your class and what section you want to add them to if you have more than one section. Then click next.

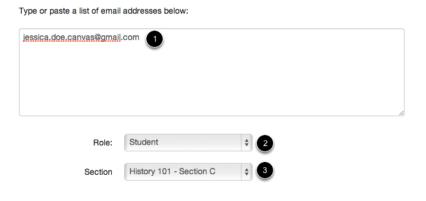

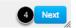

**5.)** If the teacher has a Canvas account their name will appear in the name column. Then click add users.

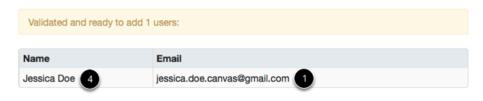

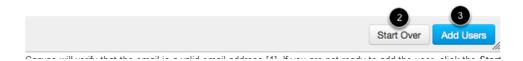